# **Inserting Widgets into Moodle**

### *There are a couple things you need to do before inserting widgets into your course (this is only for these widgets and only has to be done in 2.1 – 1.9 works fine the regular embedding way).*

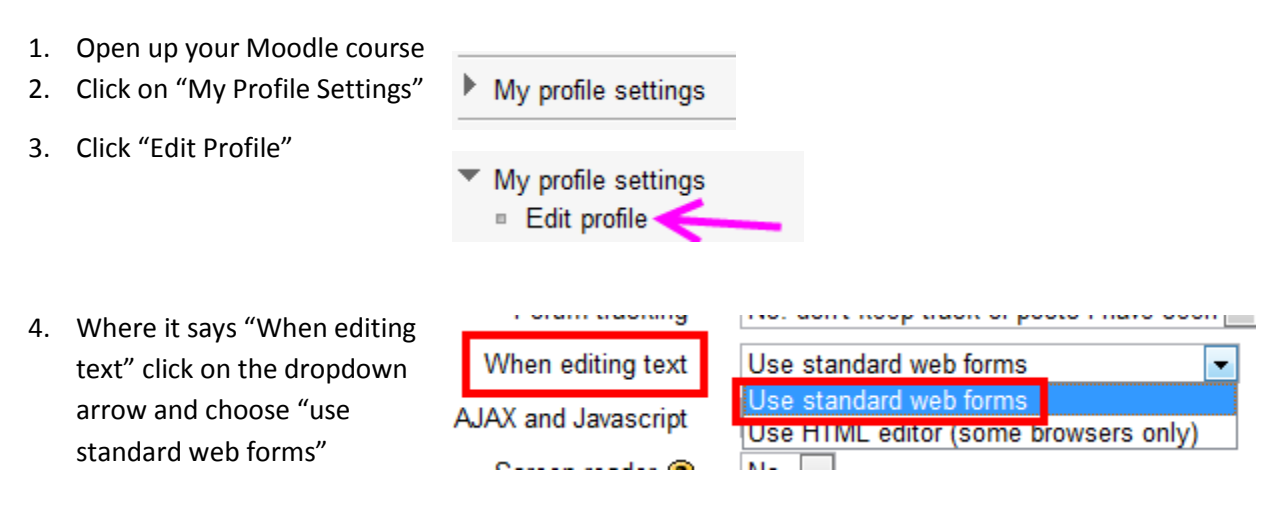

- 5. Click UPDATE PROFILE at the bottom
- $\circled{C}$  Go into the section where you want to insert the widget
- $\heartsuit$  You can insert a LABEL to keep your widgets separate and easier to edit and/or delete
- You will notice that you do not have the WYSYWIG editor just an empty box

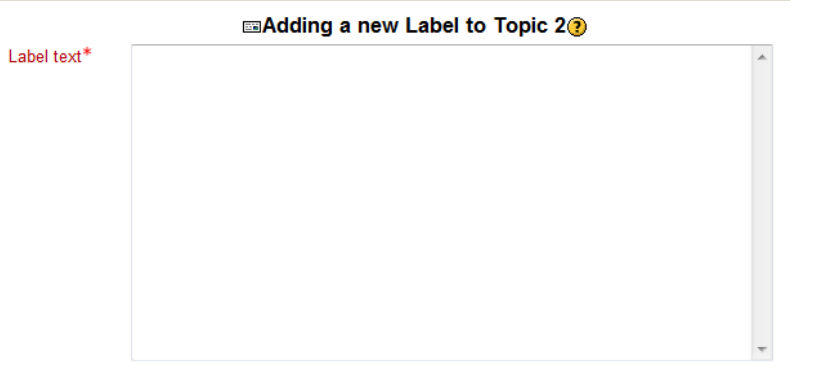

 From the dropdown menu underneath the box select "Moodle Auto Format"

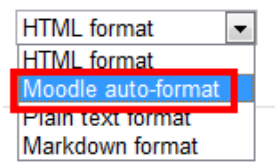

 $\heartsuit$  Now go to the Wolfram Alpha widget site to copy the embed code of the widget you want to bring over *(don't close your Moodle page or click save on the Label yet – you will want this site and the widget site open at the same time)*

#### **Wolfram Alpha Widgets**

- Go to:<http://www.wolframalpha.com/widgets/gallery/>
- Choose which widget you want to embed into your Moodle course
- $\circled{2}$  Make any changes (theme, output type and output width) to the widget BEFORE you copy the embed code

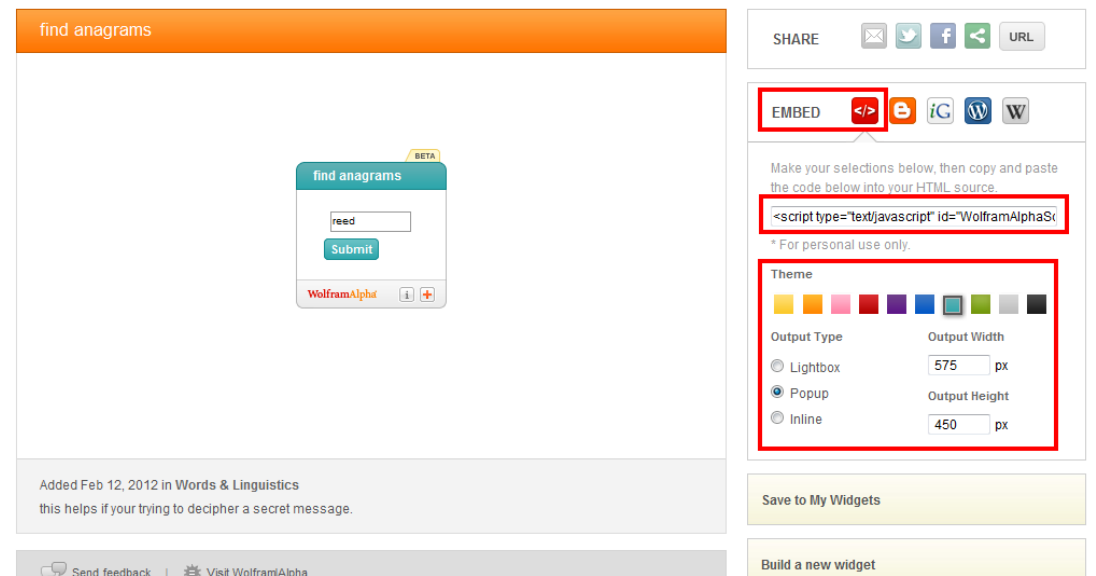

*®* Right Click on the embed code and click on COPY

### **GO BACK TO YOUR MOODLE PAGE**

 $\circled{P}$  Right click in the empty box and click PASTE

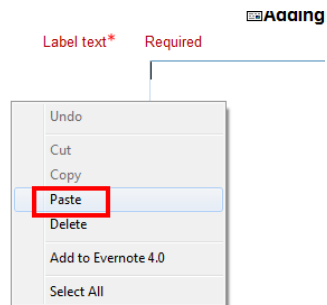

COURSE"

where you placed it.

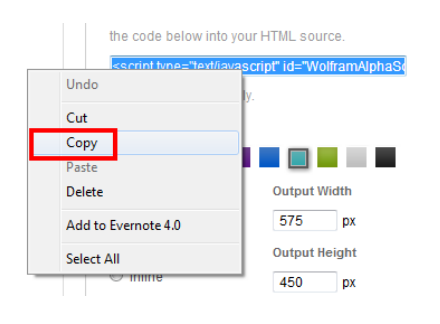

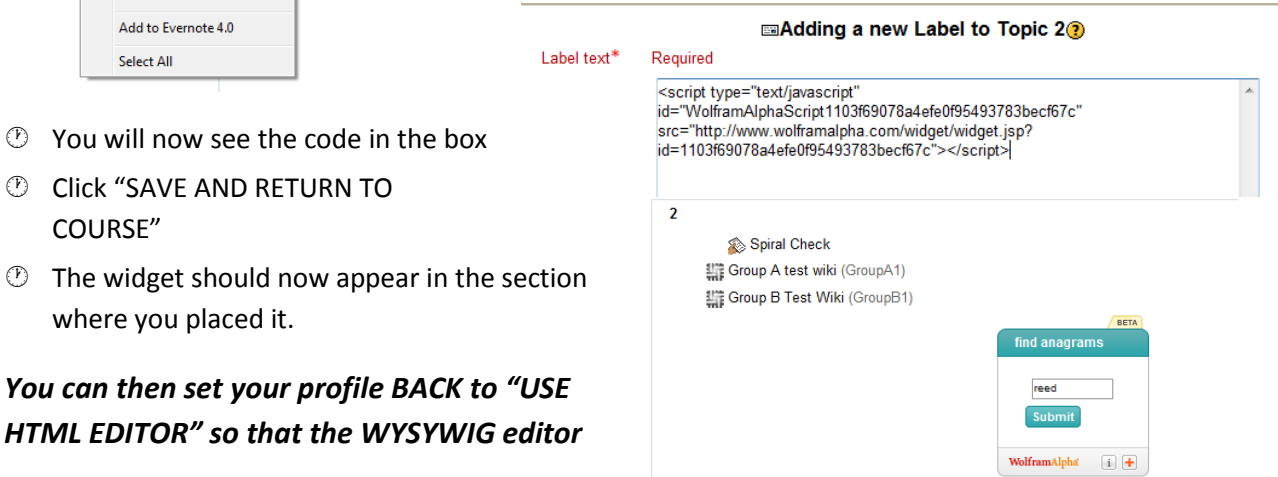

2

#### *will appear again.*

# *You can also add widgets to your blocks on the left and right hand side of your Moodle course.*

- Click on Add under "Add a block" and click on HTML
- $\circled{1}$  Click the hand and pencil icon to edit the block

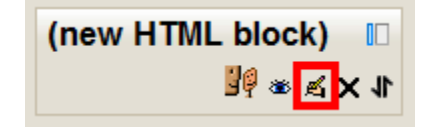

- $\circled{2}$  Right click and PASTE your code into the empty box
- Give the Block a title (optional)
- Make sure the drop down below the box is set to "Moodle Auto-format"
- Click SAVE CHANGES when finished

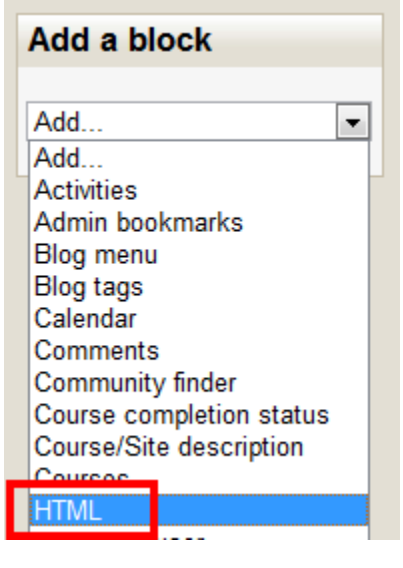

find anagrams

Wolfram<br>Alpha $\qquad \qquad$  |  $\qquad$ 

SQ ※ ≤ X 4 Ⅲ

BETA

 $i +$ 

reed Submit

**Dictionary** 

defne Submit WolframAlpha

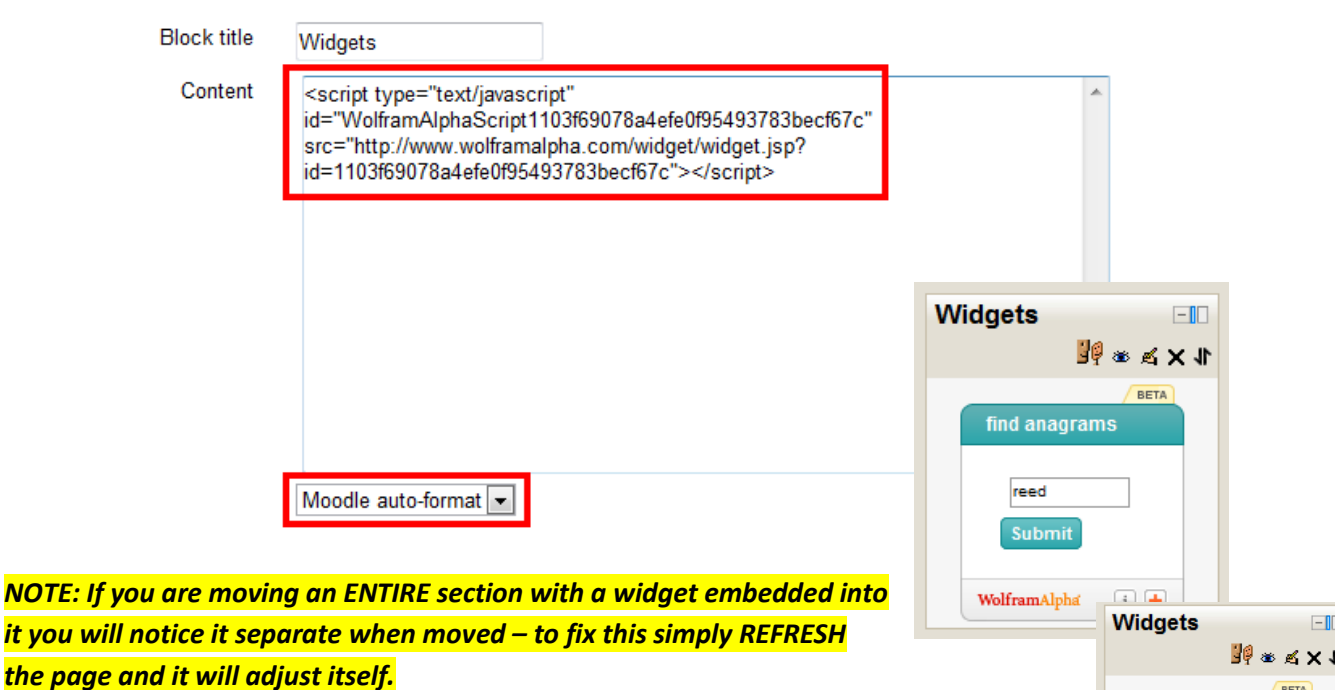

*Also, you cannot add the exact same widget into a block and into a section of your course – it has to be one or the other. To make it easier to edit or delete widgets simply add a new HTML block for each widget that you want to have on your course page.*